# 10. User Password and Object Security

This chapter discusses the protection for operations provided by setting up user passwords and security classes.

| 10.1. | Overview                                               | 10-2    |
|-------|--------------------------------------------------------|---------|
| 10.2. | User Password and Operable Object Classes              | 10-2    |
| 10.3. | Enhanced Security Mode and Control Address             | 10-6    |
| 10.4. | Enhanced Security Mode Usage                           | . 10-10 |
| 10.5. | Object Security Settings                               | . 10-25 |
| 10.6. | Example of Object Security Settings                    | . 10-30 |
| 10.7. | Protecting Password Settings from Unauthorized Editing | . 10-33 |
| 10.8. | Bulk Changing of Security Settings of Multiple Objects | . 10-34 |

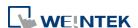

## 10.1. Overview

This chapter discusses the protection for operations provided by setting up user passwords and security classes. Authentication modes are:

- General Mode
- Enhanced Security Mode

In addition, cMT / cMT X series allows the use of LDAP protocols for user authentication.

To set up the protection system, please:

- 1. Set user password and operable classes.
- 2. Set object class for objects.

An object belongs only to one security class. Setting the object class to "None" means any user can operate this object.

## 10.2. User Password and Operable Object Classes

The security parameters can be found in [System Parameter Settings] » [Security].

#### 10.2.1. General Mode

Up to 12 sets of user and password are available. A password should be one non-negative integer. There are six security classes: A to F.

Once the password is entered, the objects that the user can operate are classified. As shown below, "User 1" can only operate objects with class A or class C.

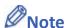

General Mode is not used for cMT / cMT X Series.

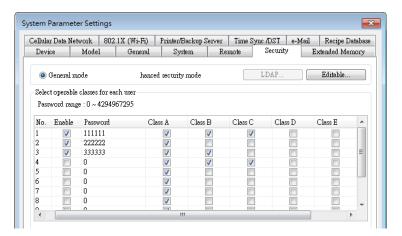

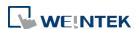

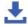

Click the icon to download the demo project. Please confirm your internet connection before downloading the demo project.

#### 10.2.2. **Enhanced Security Mode**

Up to 11 users can be set here. In addition, [Administrator] setting is provided. Administrator has all privileges and can operate all object classes. A username can contain Chinese characters, letters, and numbers, and a password can only contain letters and numbers. Each user can have up to 12 operable classes: A to L. (Up to 127 users can be set in Administrator Tools. Please see "10.4 Enhanced Security Mode Usage" for more details.)

Enhanced Security Mode provides a [Control address] for users to manage the accounts directly on HMI. Please see "10.3 Enhanced Security Mode and Control Address" for more details. Alternatively, use USB Security Key to log in automatically. Insert the USB disk in which the key is saved to log in. Please see "10.4.3 Login / Logout Automatically with USB Security Key" for more details. Login can also be achieved using fingerprint or RFID. Upon successful fingerprint recognition or RFID card scanning, the linked account will be automatically logged in, see "10.4.7 Login / Logout with Plugins" for more details.

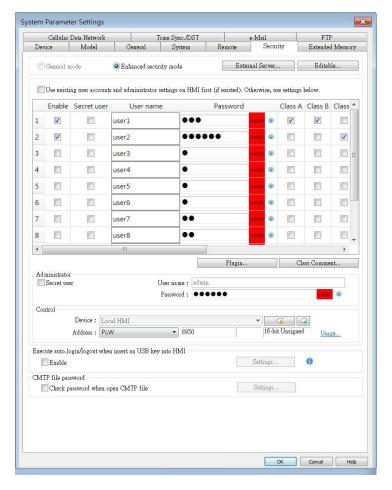

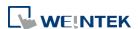

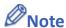

- In Enhanced Security Mode on a cMT / cMT X model, the Control Address can only be assigned to a word register of Local HMI. Please note that security features will work only on HMI when the control address is LW. Remote login on cMT Viewer will not be possible.
- EasyAccess 2.0's HMI Viewer on a eMT/iE/XE/mTV model doesn't support Enhance Security Mode, please use VNC Viewer instead.
- Usernames that contain Chinese characters cannot be changed by using EasyWeb or HMI system settings; they can only be edited in EasyBuilder Pro.

Click the icon to download the demo project. Please confirm your internet connection before downloading the demo project.

#### 10.2.3. LDAP Mode

LDAP (Lightweight Directory Access Protocol) enables applications to access Directory server providing database-like data structure, and here, the primary use of LDAP is to enable centralized user account management. When using LDAP mode, user account management is up to the Directory server, with HMI validating user login via the LDAP protocol. To have LDAP set up on HMI, users only need to provide necessary information about the directory server and set the operable classes for each group, without the need for managing username/password for each user.

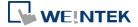

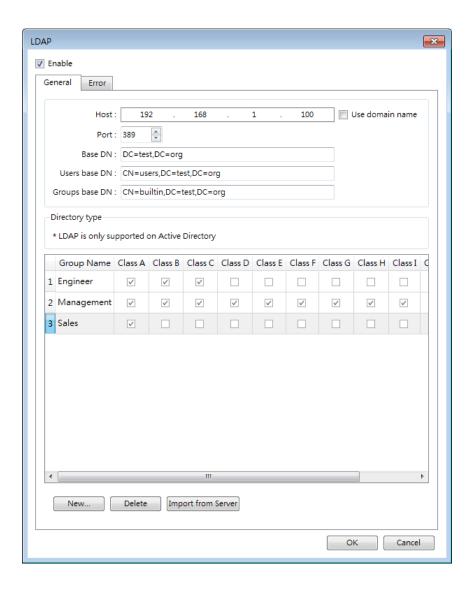

### 10.2.4. Remote HMI Mode

In this mode, user accounts can be managed on a remote HMI, instead of the local HMI. The accounts on a remote HMI can be used to log in the local HMI; therefore, managing the accounts on the local HMI is not necessary.

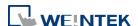

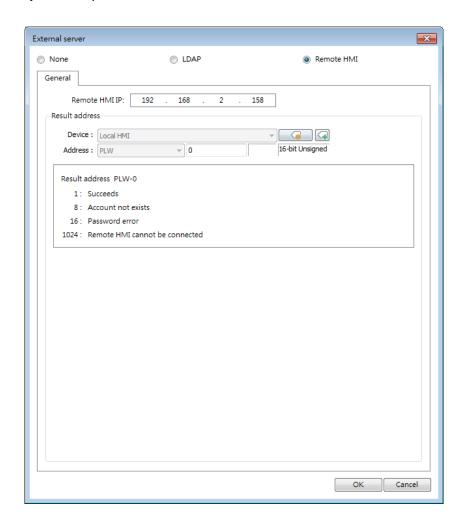

# 10.3. Enhanced Security Mode and Control Address

The control address is used for login and account management, with 20 consecutive addresses designated for parameter settings. When employing a cMT/cMT X Series model, LW and PLW registers are available for selection. LW refers to local addresses on the HMI itself, while PLW refers to addresses on the client side, such as cMT-iV5, cMT-iV6, iOS, and Android devices. As each cMT/cMT X series can connect to multiple client devices, the system registers for login and account management operate independently on each client device.

To log in using the control address, select either [user name] or [user index]. Ensure to set [user name] and [password] in advance under [System Parameter Settings] » [Security] » [Enhanced security mode].

## 10.3.1. Control Address Settings

When control address is set to LW/PLW-n, where n is an arbitrary number, the following addresses will be designated:

| Address           | Tag Name | Description                             |
|-------------------|----------|-----------------------------------------|
| LW/PLW-n (1 word) | command  | Commands to be executed: Login, Logout, |

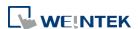

|                            |                                | Add/Setting/Delete Accounts, etc.                                                          |
|----------------------------|--------------------------------|--------------------------------------------------------------------------------------------|
| LW/PLW-n + 1 (1<br>word)   | command<br>execution<br>result | Displays the result of command execution.                                                  |
| LW/PLW-n + 2 (1<br>word)   | user index                     | The index of accounts (used with Option List Object).                                      |
| LW/PLW-n + 3 (1<br>word)   | user<br>privilege              | Binary value. Level A = bit0, Level B = bit1,                                              |
| LW/PLW-n + 4 (8<br>words)  | user name                      | Account name (Case-sensitive and only allows Chinese characters, letters and numbers).     |
| LW/PLW-n + 12 (8<br>words) | password                       | Account password (Case-sensitive and only allows letters, numbers, or special characters). |

After setting the [Control address], the relevant addresses can be found in [Address Tag Library] » [User-defined tags]. For example, setting [Control address] to LW/PLW-0: (UAC stands for User Account Control)

 $LW/PLW-0 \rightarrow [UAC command]$ 

LW/PLW-1 → [UAC command execution result]

LW/PLW-2  $\rightarrow$  [UAC user index]

LW/PLW-3 → [UAC user privilege]

LW/PLW-4 ~ LW/PLW-11 → [UAC user name]

LW/PLW-12 ~ LW/PLW-20 → [UAC password]

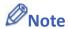

- In Enhanced Security Mode on a cMT / cMT X model, the Control Address can only be assigned to a word register of Local HMI. Please note that security features will work only on HMI when the control address is LW. Remote login on cMT Viewer will not be possible.
- EasyAccess 2.0's HMI Viewer on a eMT/iE/XE/mTV model doesn't support Enhance
   Security Mode, please use VNC Viewer instead.

#### **10.3.2.** Commands

Setting different values in LW-n [command] enables different commands:

| <b>Set Value</b> | Command              | Corresponding Address                                                                                                    |
|------------------|----------------------|----------------------------------------------------------------------------------------------------|
| 1                | Log in by user name  | Set [user name] and [password] first. After entering the user name and password, the system will check if they are valid in [System Parameter Settings] » [Security] » [Enhanced security mode]. |
| 2                | Log in by user index | Set [user index] and [password] first. Please refer to 10.4.4 Enhanced Security Mode with Option List Object.                                                                                    |

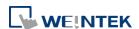

|    | Log out                                                       |                                                                                                    |
|----|---------------------------------------------------------------|----------------------------------------------------------------------------------------------------|
| 4  | Change the password of current logged-in                      | Set [user name] and [password] first. Please fill in the original password in [user                                                                                                    |
|    | user                                                          | name] and new password in [password].                                                                                                    |
| 5  | Add an account                                                | Set [user name], [password] and [user privilege] first.                                                                                                    |
| 6  | Add a temporary account (minutes)                             | Set [user name], [password], [user privilege], and [user index] first. [user index] is for specifying a time period (in minutes), within this period the account is valid. If 0 is specified, this account stays valid until the HMI is powered off.     |
| 7  | Delete an existing account by user name                       | Set [user name] first.                                                                                                    |
| 8  | Delete an existing account by user index                      | Set [user index] first.                                                                                                    |
| 9  | Setting the privilege of an existing account by user name     | Set [user name] and [user privilege] first.                                                                                                    |
| 10 | Setting the privilege of an existing account by user index    | Set [user index] and [user privilege] first.                                                                                                    |
| 11 | Setting the password of an existing account by user name      | Set [user name] and [password] first.                                                                                                    |
| 12 | Setting the password of an existing account by user index     | Set [user index] and [password] first.                                                                                                    |
| 13 | Read the privilege of<br>an existing account<br>by user name  | Set [user name] first. If the command succeeds, [user privilege] can be displayed.                                                                                                    |
| 14 | Read the privilege of<br>an existing account<br>by user index | Set [user index] first. If the command succeeds, [user privilege] can be displayed.                                                                                                    |
| 15 | Add a temporary<br>account (days)                             | Set [user name], [password], [user privilege], and [user index] first. [user index] is for specifying a time period (number of days), within this period the account is valid. If 0 is specified, this account stays valid until the HMI is powered off. |
| 16 | Add an expiring account (minutes)                             | Set [user name], [password], [user privilege], and [user index] first. [user index] is for specifying a time period (in minutes), within this period the account is valid. 0 is an invalid value for this setting.                                       |
|    |                                                               | valid. O is all lilivalid value for this setting.                                                                                                    |

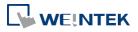

|    | account (days)                   | privilege], and [user index] first. [user index] is for specifying a time period (number of days), within this period the account is valid. 0 is an invalid value for this setting. |
|----|----------------------------------|----------------------------------------------------------------------------------------------------|
| 18 | Remaining minutes for user name  | Set [user name] first. If succeeded, the remaining time (in minutes) will be displayed in [user index].                                                                             |
| 19 | Remaining minutes for user index | Set [user index] first. If succeeded, the remaining time (in minutes) will be displayed in [user index].                                                                            |
| 20 | Remaining days for user name     | Set [user name] first. If succeeded, the remaining time (number of days) will be displayed in [user index].                                                                         |
| 21 | Remaining days for user index    | Set [user index] first. If succeeded, the remaining time (number of days) will be displayed in [user index].                                                                        |

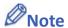

- Add a temporary account / expiring account: The difference between temporary accounts and expiring accounts is that temporary accounts are not stored in the system and will be invalid after HMI is turned off. Both temporary accounts and expiring accounts will be automatically deleted when they are expired.
- Delete the existing account: The currently logged in account cannot be deleted.
- Offline/Online Simulation: Simulate using the account settings in the program. Any modifications of the account during simulation will not be reserved for next simulation.
- admin: Default administrator account, cannot be deleted, has all privileges and cannot be changed.
- System Register PLW-10754: Displays current user name. (Only available for cMT / cMT X Series)
- The [user privilege] address does not display the privileges assigned to current user account, please use system register LW-9222 to display the privileges.
- LDAP mode does not support login with [user index].
- Click the icon to watch the demonstration film. Please confirm your internet connection before playing the film.

#### 10.3.3. Command Execution Results

After the command is executed, the system will store the result code to control address LW-n +

| 1. T | he l | isted | resu | t coc | les | bel | low | are | shown | in | hexad | lecir | mal | forn | nat. |
|------|------|-------|------|-------|-----|-----|-----|-----|-------|----|-------|-------|-----|------|------|
|      |      |       |      |       |     |     |     |     |       |    |       |       |     |      |      |

| Result Codes | Command execution result |
|--------------|--------------------------|
| (0x001)      | Succeeds                 |

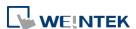

| (0x002) | Invalid command                                          |
|---------|----------------------------------------------------------|
| (0x004) | Account exists (when adding a new account)               |
| (0x008) | Account not exists                                       |
| (0x010) | Password error                                           |
| (0x020) | Deny command                                             |
| (0x040) | Invalid name                                             |
| (0x080) | Invalid password character exists                        |
| (0x100) | Invalid import data                                      |
| (0x200) | Out of validity range (when log in by USB Security Key). |
|         | The [Effective Time] can be set in Administrator Tools.  |

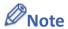

Users can add a new event in Event (Alarm) Log, and designate the [Read address] to LW-n
 + 1 [command execution result]. Open [Message] tab » [Text] » [Content] and specify the message to be displayed in Event Display Object for showing command execution result.

## 10.4. Enhanced Security Mode Usage

## **10.4.1.** Importing User Accounts

The user accounts can be set using other tools we provide, apart from the settings in [System Parameter Settings] » [Security] tab. Administrator Tools can also be used to set user accounts. Administrator Tools can be found in the installation directory. After the program starts, select the [User Accounts] check box. Up to 127 accounts can be added.

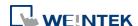

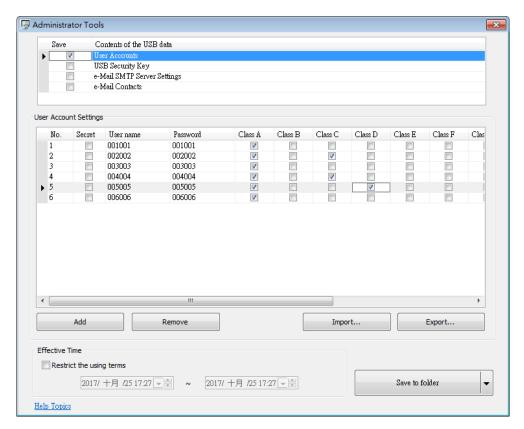

For more information, see "36 Administrator Tools".

The added accounts can be stored in USB disk or SD card and imported in HMI by a Function Key Object. To do so, create a Function Key Object, and select [Import user accounts].

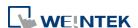

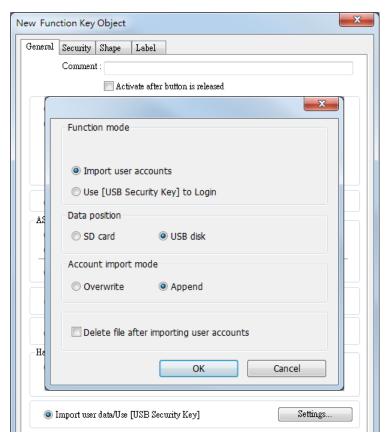

When finished, insert the external device to HMI, and press Function Key to import accounts. If [Overwrite] is selected, the existing accounts will be overwritten with new accounts and automatically log out after importing. If select [Delete file after importing user accounts] check box, the system will delete the account data saved in the external device after importing. If the [Effective Time] in Administrator Tools is specified, the importing can only be done in the time limit specified. The imported accounts will not be deleted by system when the effective time ends.

### 10.4.2. Login with USB Security Key

Instead of entering user name and password to login, a key can be used to do so. In EasyBuilder Pro installation directory, launch Administrator Tools, select [USB Security Key] check box. The account information uses the predefined data in [System Parameter Settings] » [Security].

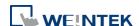

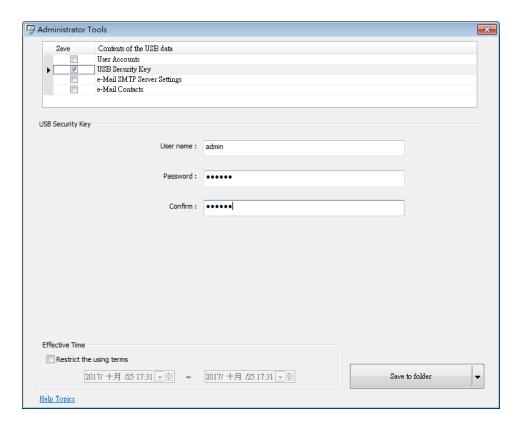

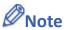

- Please note that the user accounts used for USB Security Key must already exist in HMI.
- For more information, see "36 Administrator Tools".

USB Security Key can be stored in USB disk or SD card, and create a Function Key to log in by USB Security Key as shown below:

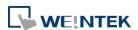

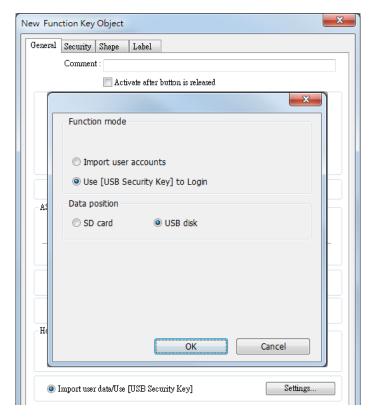

When finished, insert the external device to HMI, and press Function Key to log in using USB Security Key. If the [Effective Time] in Administrator Tools is specified, the login can only be done in the time limit specified. The system will log out automatically when the key expires.

#### 10.4.3. Login / Logout Automatically with USB Security Key

As shown below, in [System Parameter Settings] » [Security], select [Enable] check box for [Execute auto. login/logout when insert an USB key into HMI].

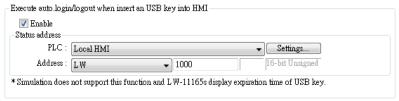

This function allows automatic login / logout using an USB security key. Insert the USB disk in which the key is saved to HMI to log in, and remove the USB disk to log out. The login / logout status will be written into a designated address, the result codes of login / logout:

0x00: No Action

0x01: Login Succeeds

0x04: Login Fails

0x08: Login Succeeds

0x10: Logout Fails

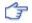

For more information about USB Security Key, see "36 Administrator Tools".

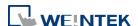

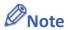

- When Auto Login / Logout is enabled, log in by [Function Key] object is not possible, but it is still possible to log in / out with a designated control address.
- This function does not support On-line / Off-line simulation.
- Only the USB Security Key saved in USB disk is valid.

Click the icon to download the demo project that explains how to use USB Security Key to log in / out. Please confirm your internet connection before downloading the demo project.

### 10.4.4. Enhanced Security Mode with Option List Object

Enhanced Security Mode uses Control Address LW-n + 2 as account index. With Option List Object, account names and privileges can be displayed. Users can select whether or not to display the account privileges and secret users in Option List. Secret users are set to be hidden in [System Parameter Settings] » [Security] » [Enhanced Security Mode]; their account names will be hidden in Option List if [Secret user] check box is not selected. If the control address is set to LW-0, the monitor address for index of Option List is designated to LW-2.

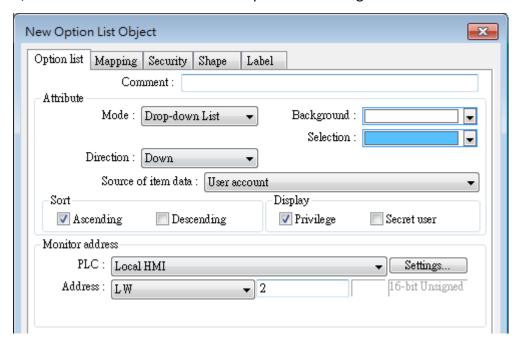

## **10.4.5.** LDAP Mode

LDAP (Lightweight Directory Access Protocol) enables applications to access Directory server providing database-like data structure, and here, the primary use of LDAP is to enable centralized user account management. When using LDAP mode, user account management is up to the Directory server, with HMI validating user login via the LDAP protocol. To have LDAP

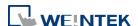

set up on HMI, users only need to provide necessary information about the directory server and set the operable classes for each group, without the need for managing username/password for each user.

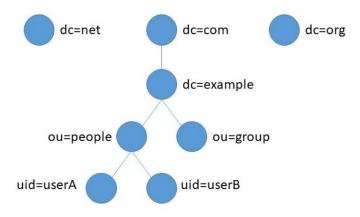

The control addresses used by LDAP Mode are the same as the control addresses used by Enhanced Security Mode. Please see chapter 10.3 in this user manual for more information on the control address. Please note that obtaining LDAP user name using Option List object is not possible; therefore, [Log in by user index] is not supported.

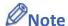

A user may be a member of multiple groups; in this case, the user has permission to operate all classes assigned for all the groups the user is in. As shown in the following figure, if a user is a member of both Engineer and Sales groups, the user can operate classes A~F.

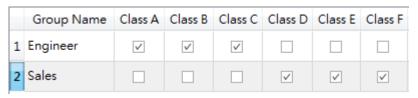

The credentials in the list in Enhanced Security Mode can also be managed and validated in LDAP mode. Please note that when a username exists in the lists of both modes, the system will only validate user using Enhanced Security Mode. As shown in the following figure, in the case where username Angela exists in the user list in both LDAP server and Enhanced Security Mode, the HMI will validate user under Enhanced Security Mode.

| LD/    | AP Server |     | Enhanced Security Mode |             |           |          |  |  |
|--------|-----------|-----|------------------------|-------------|-----------|----------|--|--|
| Name   | Туре      | No. | Enable                 | Secret user | User name | Password |  |  |
| Angela | User      | 1   | <b>V</b>               |             | Angela    | 1        |  |  |
| _      |           | 2   | 1                      |             | Gina      | 2        |  |  |
| Bella  | User      | 3   | <b>V</b>               |             | Helen     | 3        |  |  |
| Cindy  | User      | -   |                        |             |           |          |  |  |
| Bora   | User      |     |                        |             |           |          |  |  |
| Elly   | User      |     |                        |             |           |          |  |  |
| Fanny  | User      |     |                        |             |           |          |  |  |

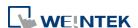

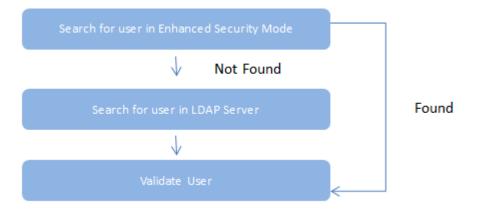

- LDAP Mode does not support login with [user index].
- LDAP is only supported on Active Directory.
- HMI cannot change user's password; therefore, when adding a new user in LDAP server, please do not select [User must change password next logon].

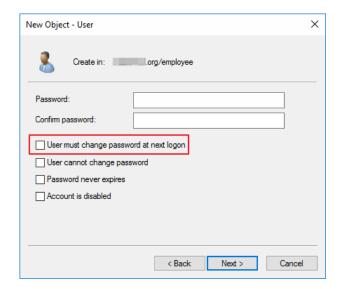

### **10.4.5.1.** General Tab

Set LDAP server and operable classes for each group.

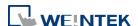

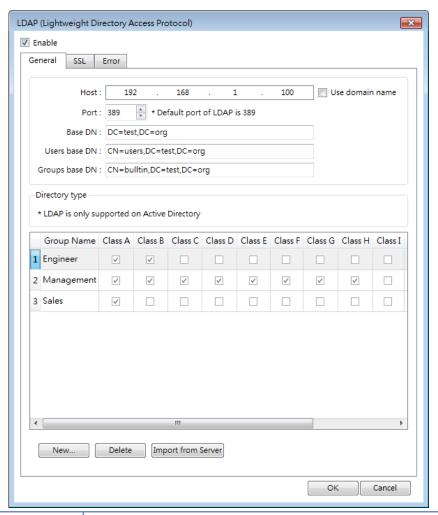

| Setting       | Description                                             |  |  |  |  |  |
|---------------|---------------------------------------------------------|--|--|--|--|--|
| Host          | Set the IP address of the host or use domain name.      |  |  |  |  |  |
| Port          | By default the port number is:                          |  |  |  |  |  |
|               | LDAP: 389                                               |  |  |  |  |  |
|               | LDAPS: 636                                              |  |  |  |  |  |
| Base DN       | LDAP server's domain name (DN).                         |  |  |  |  |  |
| User base DN  | Organizational units (OU) that hold users.              |  |  |  |  |  |
| Group base DN | Organizational units (OU) that hold groups.             |  |  |  |  |  |
| New           | Add a new group.                                        |  |  |  |  |  |
| Delete        | Delete a group.                                         |  |  |  |  |  |
| Import from   | Log in LDAP server using user credentials to import all |  |  |  |  |  |
| Server        | allowable groups.                                       |  |  |  |  |  |
| Group Name    | Select the operable classes for each group. The group   |  |  |  |  |  |
| and Class     | name can be 64 words in maximum, case-sensitive, and    |  |  |  |  |  |
|               | allows letters / numbers / symbols / Unicode.           |  |  |  |  |  |

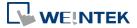

## 10.4.5.2. TLS/SSL Tab

Enable settings in this tab for LDAPS (LDAP over SSL) connection with the AD server.

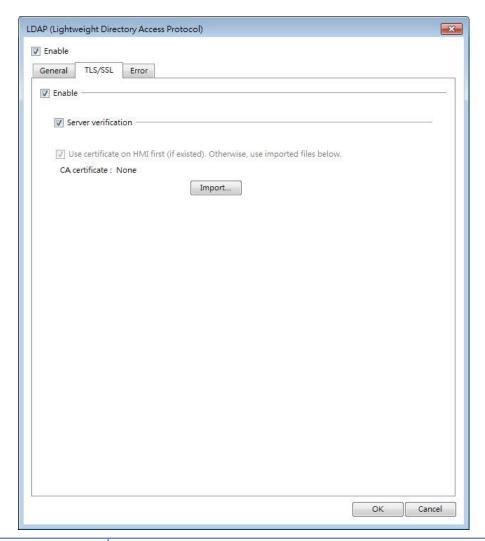

| Setting         | Description                                            |
|-----------------|--------------------------------------------------------|
| Enable          | Enable TLS/SSL security for secured LDAP               |
|                 | communication.                                         |
| Server          | When establishing connection, the HMI will verify      |
| verification    | whether the certificate supplied by the server matches |
|                 | the one stored on HMI.                                 |
| Use certificate | Use current certificate on HMI or import a new         |
| on HMI (if      | certificate.                                           |
| existed)        | Certificate.                                           |

## 10.4.5.3. Error Tab

When LDAP server cannot be connected, an error code shows in the designated address.

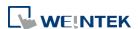

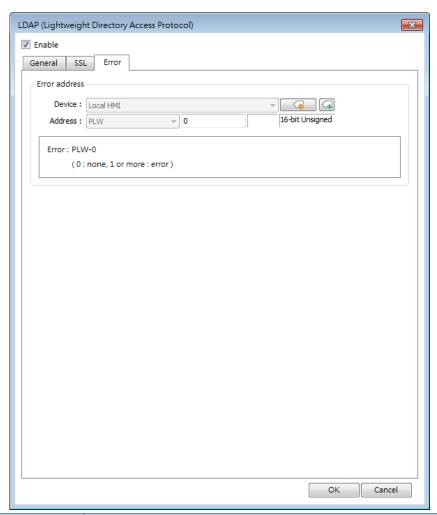

| Setting       | Description                                    |                                         |
|---------------|------------------------------------------------|-----------------------------------------|
| Error address | The result of login is output to this address. |                                         |
|               | Value                                          | Description                             |
|               | 0                                              | No error                                |
|               | 1                                              | Error on LDAP server or no password is  |
|               |                                                | entered.                                |
|               | 2                                              | Unknown error                           |
|               | 257                                            | Remote LDAP server cannot be connected. |
|               | 258                                            | Wrong username or password.             |
|               | 259                                            | Verification failed                     |
|               | 512                                            | Unknown TLS                             |
|               | 513                                            | Domain name does not match CN.          |

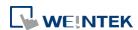

## 10.4.5.4. LDAP Settings (Import from Server)

Get group information from LDAP server.

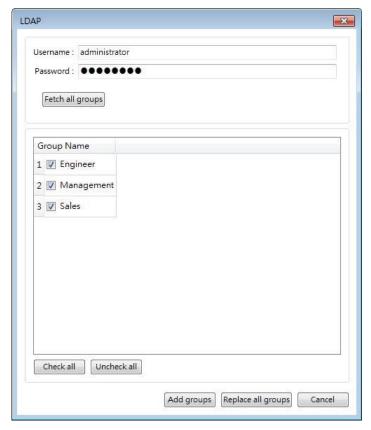

| Setting   | Description                                |                            |  |
|-----------|--------------------------------------------|----------------------------|--|
| Username  | Log in LDAP Server using username.         |                            |  |
| Password  | Log in LDAP Server using password.         |                            |  |
| Fetch all | Fetch all groups of the DN in LDAP server. |                            |  |
| groups    | Error Message                              | Description                |  |
|           | Can't contact LDAP server                  | LDAP server cannot be      |  |
|           |                                            | connected.                 |  |
|           | Invalid Credentials                        | Wrong username or          |  |
|           |                                            | password used for login    |  |
|           |                                            | LDAP server.               |  |
|           | Unknown                                    | Error on LDAP server or no |  |
|           |                                            | password is entered.       |  |

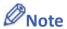

The maximum number of groups allowable in LDAP mode is 128 groups. When importing from LDAP server, the system will check the number of groups in LDAP server first, exceeding 128 groups will result in unsuccessful import.

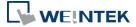

Importing duplicate group name will not clear the operable classes of that group.

#### 10.4.6. Remote HMI Mode

In this mode, user accounts can be managed on a remote HMI, instead of the local HMI. The accounts on a remote HMI can be used to log in the local HMI; therefore, managing the accounts on the local HMI is not necessary.

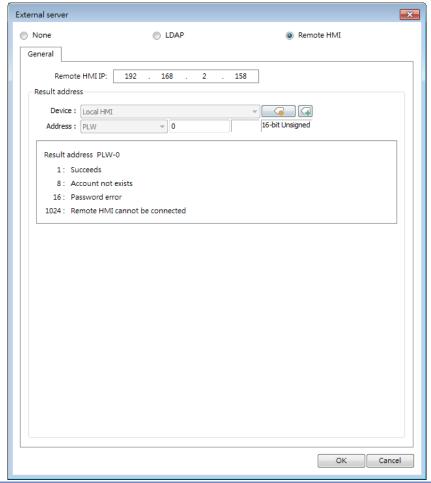

| Setting        | Description                                           |  |
|----------------|-------------------------------------------------------|--|
| Remote HMI IP  | The IP address of the remote HMI that holds the user  |  |
|                | accounts.                                             |  |
| Result address | When an error occurs while trying to authenticate the |  |
|                | account or connect to the remote HMI, the             |  |
|                | corresponding error code will be output to the        |  |
|                | designated result address.                            |  |

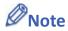

The accounts can be authenticated via both local and remote HMI. When the same account exists on both local and remote HMI, the authentication is done via the local HMI, instead of the remote HMI. As shown below, user Angela will be authenticated via local

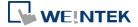

HMI.

# Accounts on Remote HMI

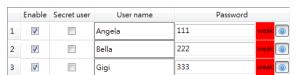

#### Accounts on Local HMI

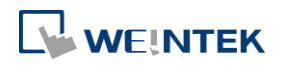

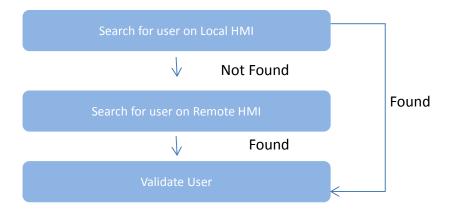

#### 10.4.7. Login / Logout with Plugins

After enabling the plugin, users have the option to log in either through a fingerprint recognition device for accounts linked to fingerprints or via a USB scanner for accounts linked to RFID cards or barcodes.

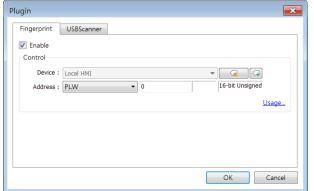

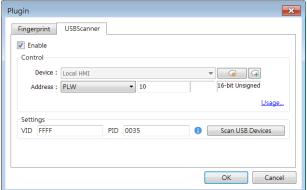

When configuring the USB scanner, to prevent interference from other USB devices during login, it's necessary to first set the VID and PID of the USB scanner. After clicking [Scan USB Devices], the system will prompt a message "Please insert your USB Device". Once the USB scanner is inserted into the PC, the system will obtain a unique VID and PID for the USB scanner. Click [Save], and the system will automatically incorporate this VID and PID into the settings.

#### **Control Address Settings**

When control address is set to PLW-n, where n is an arbitrary number, the following addresses

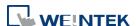

## will be designated:

| Address            | Tag Name | Description                                                                                       |
|--------------------|----------|---------------------------------------------------------------------------------------------------|
| PLW-n (1 word)     | Command  | Commands to be executed: Login, Add Fingerprint / RFID Card, Remove Fingerprint / RFID Card, etc. |
| PLW-n + 1 (1 word) | Result   | Displays the result of command execution.                                                         |
| PLW-n + 2 (1 word) | Status   | The initialization status of the plugin server.                                                   |
| PLW-n + 3 (1word)  | Error    | The error code from the device server.                                                            |

### **Commands**

Setting different values in PLW-n [command] enables different commands:

|           | <del>_</del>                                            |                                                                                                    |
|-----------|---------------------------------------------------------|----------------------------------------------------------------------------------------------------|
| Set Value | Command                                                 | Corresponding Address                                                                                |
| 1         | Log in by fingerprint /<br>RFID / barcode               |                                                                                                    |
| 2         | Add fingerprint / RFID<br>/ barcode by user<br>name     | Set [user name] first.                                                                               |
| 3         | Add fingerprint / RFID<br>/ barcode by user<br>index    | Set [user index] first. Please refer to 10.4.4<br>Enhanced Security Mode with Option List<br>Object. |
| 4         | Remove fingerprint /<br>RFID / barcode by<br>user name  | Set [user name] first.                                                                               |
| 5         | Remove fingerprint /<br>RFID / barcode by<br>user index | Set [user index] first.                                                                              |
| 6         | Remove all<br>fingerprints / RFID /<br>barcodes         |                                                                                                    |

## **Command Execution Results**

After the command is executed, the system will store the result code at control address PLW-n

+ 1.

| Result Codes | Command execution result |
|--------------|--------------------------|
| 0            | Succeeds                 |
| 1            | Unknown error            |
| 6            | Canceled                 |
| 101          | Account not linked       |
| 115          | Authentication failed    |
| Others       | System error             |

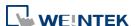

#### **Error Codes**

When the plugin server initializes, the system will store the result code at control address

| Error Codes | Command execution result |
|-------------|--------------------------|
| 0           | Initialization succeeds  |
| 1           | Unknown error            |
| 2 or more   | System error             |

#### 10.5. **Object Security Settings**

Settings in the Security tab allow users to configure conditions so that the object is operable when the condition is met. The sound emitted when operating the object can be selected.

cMT, cMT X Series

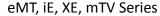

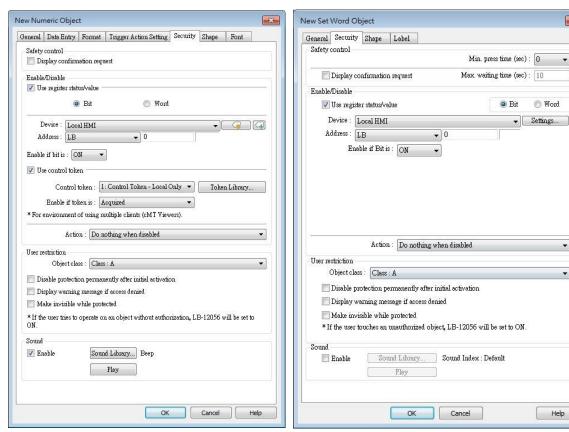

#### 10.5.1. **Security Tab**

| Setting    | Description                                               |
|------------|-----------------------------------------------------------|
| Min. press | Press and hold the object for longer than the [Min. press |

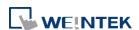

Help

×

Word

| time (sec)   | time] set here to activate the object.                                                                           |  |
|--------------|----------------------------------------------------------------------------------------------------|--|
| Display      | After pressing the object, a dialog appears for operation                                                        |  |
| confirmation | confirmation. If the response to this dialog comes later                                                         |  |
| request      | than the set [Max. waiting time (sec)], this dialog disappears automatically and the operation will be canceled. |  |
|              | Please confirm the operation  OK Cancel                                                                          |  |

### 10.5.2. Enable/Disable

When [Use register status/value] or [Use control token] is selected, whether the object is operable is determined by the status of the designated address or acquisition the control token, respectively. As shown in the following figure, only when LB-0 is in OFF state and "2: Control Token" is acquired will this object be operable.

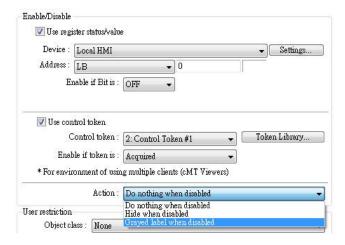

The following table describes the action this object will take when it's token is not acquired.

| Setting       | Description                                              |  |
|---------------|----------------------------------------------------------|--|
| Do nothing    | When the control token is not acquired, the object is    |  |
| when disabled | displayed.                                               |  |
| Hide when     | When the control token is not acquired, the object is    |  |
| disabled      | hidden.                                                  |  |
| Grayed label  | When the control token is not acquired, the label of the |  |
| when disabled | object turns gray.                                       |  |
|               | toggle                                                   |  |

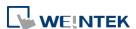

## 10.5.2.1. Use Register Status/Value

When selected, the status of the designated bit/word address determines whether the object is operable.

| Setting | Description                                                                                                  |
|---------|----------------------------------------------------------------------------------------------------|
| Bit     | The object is operable when the designated bit is in                                                         |
|         | On/Off state.                                                                                                |
| Word    | When [Use Register Status/Value] and [Word] are both                                                         |
|         | selected, the status of a designated word address                                                            |
|         | determines whether the object is operable.                                                                   |
|         | Enable if value is: >, <, ==, <>, >=,<=                                                                      |
|         | When the value in the word address reaches the                                                               |
|         | condition specified here, the object is operable.                                                            |
|         | <b>Tolerance:</b> This setting is available for <> and ==.                                                   |
|         | <>: The object will be operable when:                                                                        |
|         | value in address > [value in address + tolerance]                                                            |
|         | or                                                                                                    |
|         | value in address < [value in address - tolerance]                                                            |
|         | ==: The object will be operable when:                                                                        |
|         | value in address is between [value in address + tolerance]                                                   |
|         | and [value in address - tolerance] (including value in                                                       |
|         | address ± tolerance)                                                                                         |
|         | For example:                                                                                                 |
|         | ✓ Use register status/value Device: Local HMI Address: LW O 16-bit Unsigned Enable if value is: Tolerance: 1 |
|         | When the value in the designated word address is                                                             |
|         | between 9~11, the object is operable.                                                                        |
|         | Please note that [Word] option is only available for Set                                                     |
|         | Word and Numeric objects.                                                                                    |

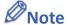

Word objects supported on cMT/cMT X Series include: Set Word, Numeric, ASCII, Combo Button

Word objects supported on iE/XE/eMT/mTV Series include: Set Word, Numeric.

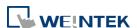

#### 10.5.2.2. Control Token

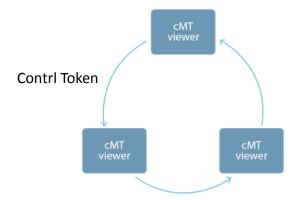

One cMT / cMT X HMI can be simultaneously controlled by multiple cMT Viewer clients. To ensure system safety by preventing an object to be controlled by multiple clients simultaneously, a control token can be set. Only one cMT Viewer client can acquire the control token at a time, and only the cMT Viewer client that acquires control token can operate the object. The rest of the clients can acquire the token one by one when the token is not occupied.

The applicable objects include: Combo Button, Numeric, ASCII, Direct Window, and Indirect Window.

| Setting            | Description                                          |  |
|--------------------|------------------------------------------------------|--|
| Control Token      | Select a control token for the object.               |  |
| Token Library      | Add/delete control token.                            |  |
|                    | For more information, please see "Chapter 34 Control |  |
|                    | Token" in this user manual.                          |  |
| Enable if Token is | When [acquired] is selected, only the device that    |  |
|                    | obtains the control token can operate the object.    |  |
|                    | When [unacquired] is selected, only the devices that |  |
|                    | do not obtain the control token can operate the      |  |
|                    | object.                                              |  |

#### 10.5.3. User Restriction

Set the security class of the object to be operated by an authorized user.

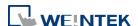

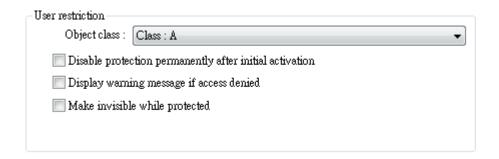

| Setting        | Description                                                                                                   |
|----------------|----------------------------------------------------------------------------------------------------|
| Object class   | "None" means any user can operate this object. Only account "admin" can operate "Administrator" object class. |
| Disable        | Once the permitted class of the user matches that of the                                                      |
| protection     | object, the system will stop checking the security class                                                      |
| permanently    | permanently, that means, any user can operate this                                                            |
| after initial  | object freely after it is unlocked.                                                                           |
| activation     |                                                                                                    |
| Display        | When an unauthorized user attempts to operate the                                                             |
| warning        | object, a warning dialog (Window no. 7) appears. The                                                          |
| message if     | content of the message in the dialog can be modified.                                                         |
| access denied  |                                                                                                    |
| Make invisible | When the user's privilege does not match the object                                                           |
| while          | class, the object will be hidden.                                                                             |
| protected      |                                                                                                    |

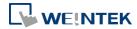

## 10.6. Example of Object Security Settings

The following shows an example of setting object security class:

Create a project, go to [System Parameter Settings] » [Security] » [General] to enable 3
users:

User 1 = Operable class: A

User 2 = Operable class: A, B

User 3 = Operable class: A, B, C

2. Design Window no. 10 as shown:

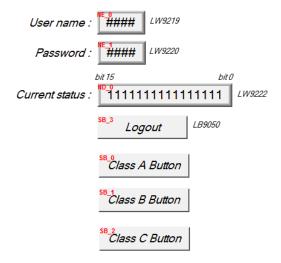

Create two [Numeric Input] objects:

[LW-9219] User no.  $(1^{-12})$ , Length = 1word

[LW-9220] For entering user password. Length = 2 words

Create a [Numeric Display] object:

[LW-9222] Displays the operable object class of current user. (16-bit Binary)

Create a [Set Bit] object

[LB-9050] logout

Create three [Set Bit] objects:

Each set to different classes but all select [Made invisible while protected].

**3.** After setting, please save and compile the project and execute off-line simulation. The below shows how it works when simulating.

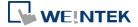

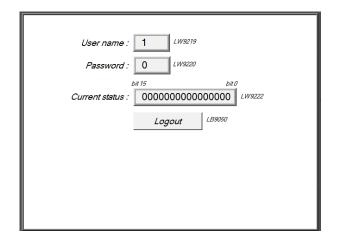

Before entering the password, it displays "0000000000000000000, which means that the user operable object class is "None". [Class A Button] ~ [Class C Button] objects are classified from "A" to "C" and selected [Made invisible while protected]; therefore they are hidden at this moment.

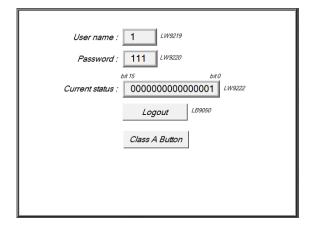

Enter User 1 password "111".

Since User 1 is only allowed to operate class
A objects, [Class A Button] object appears for operating. [LW-9222] bit 0 turns to "1"

means that user can operate class A objects.

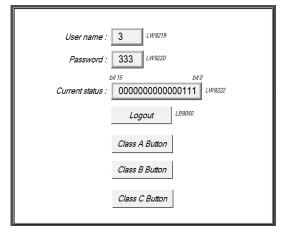

Enter User 3 password "333".

Since User 3 is allowed to operate class A, B,
C objects, [LW-9222] bit 0 ~ bit 2 turns to "1",
means that user can operate class A ~ C
objects.

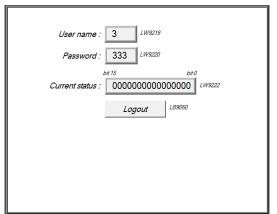

Click [Logout] button to log out, the system will return to the initial state, and current user can only operate class "None" objects.

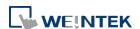

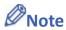

- Password input: If the password is incorrect, [LB-9060] will be ON; if the password is correct, [LB-9060] will be OFF. All user passwords (User 1 to User 12) can be obtained from system registers [LW-9500] ~ [LW-9522], 24 words in total.
- Changing password directly on HMI: When [LB-9061] is set ON, the system will read data in [LW-9500] ~ [LW-9522] to update user password. The new password will be used in future operations. Please note that the user operable object classes will not be changed due to the change of password.

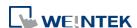

## 10.7. Protecting Password Settings from Unauthorized Editing

Before sending the project to others who may edit the project afterwards, it is recommended to click [Editable] button in Security settings tab to open read-only mode. This mode can protect password settings from unauthorized editing.

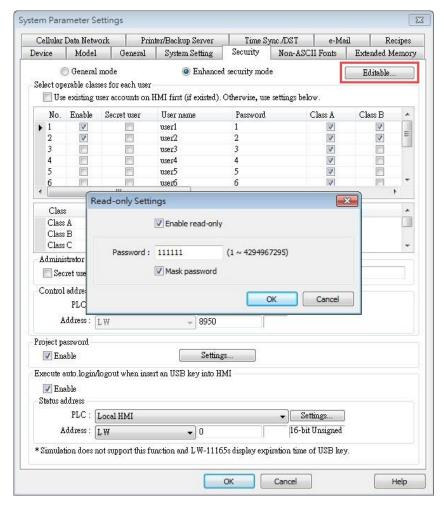

When [Enable read-only] is selected, a password will be required for changing security settings in the project.

When [Mask password] is selected, passwords will be masked by asterisks (\*).

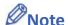

The protected projects cannot be decrypted since they are encrypted by users, therefore, please remember your password.

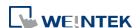

# 10.8. Bulk Changing of Security Settings of Multiple Objects

Selecting multiple objects in a group and then selecting [Security settings] in the right-click menu can open an Objects' Security Properties window that allows users to change the security settings of all the selected objects at a time.

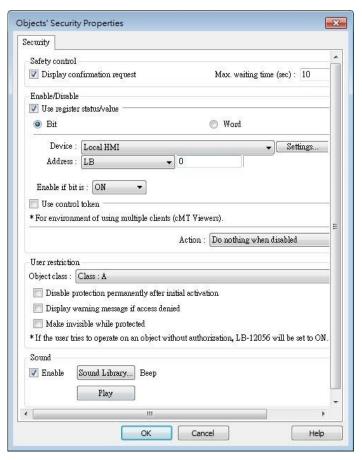

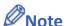

When the selected objects have different security settings pages, Objects' Security Properties will automatically adjust and show the settings that users are allowed to change. The rest of the settings will be hidden or greyed out. The following is a window that shows when selecting a Bit Lamp and a Numeric object.

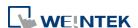

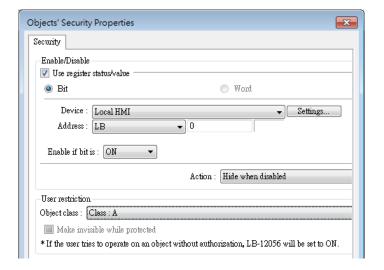

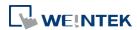